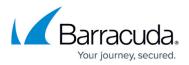

## How to Publish Custom Forms Using Quick Link Client

https://campus.barracuda.com/doc/46203499/

This article refers to the Barracuda ArchiveOne version 6.0 or higher.

The archived message **A** icon in Microsoft Outlook is provided by an Outlook custom form. You can automatically publish custom forms to the Personal Forms Library using the <u>Quick Link Client</u>.

To publish custom forms via the Quick Link Client for all users:

- 1. Open the ArchiveOne Admin console.
- 2. Right-click the Mailbox Manager node, and click Properties.
- 3. Click the **Client Configuration** tab, select **Enable Outlook form registration**, and then click **OK**.

To override this global setting for an individual user, right-click the mailbox in the **Mailbox Manager** node, and click **Client Configuration**.

4. Select Override global settings, and clear Enable Outlook form registration.

The next time users restart Outlook, the Quick Link Client attempts to publish the custom form to the Personal Forms Library.

## Barracuda ArchiveOne

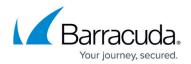

© Barracuda Networks Inc., 2024 The information contained within this document is confidential and proprietary to Barracuda Networks Inc. No portion of this document may be copied, distributed, publicized or used for other than internal documentary purposes without the written consent of an official representative of Barracuda Networks Inc. All specifications are subject to change without notice. Barracuda Networks Inc. assumes no responsibility for any inaccuracies in this document. Barracuda Networks Inc. reserves the right to change, modify, transfer, or otherwise revise this publication without notice.